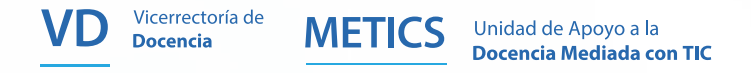

# INSTRUCTIVO PARA EDITAR ENTORNOS

## en la plataforma institucional Mediación Virtual

Un entorno virtual de aprendizaje, conocido como aula virtual, se crea para la interacción sincrónica y asincrónica entre docentes y estudiantes. En la Universidad de Costa Rica cada docente puede abrir entornos si así lo desea, respetando la distribución de cursos que se hace en la Guía de Horarios de cada ciclo lectivo.

### Para más información... **t** 2511.5015

### www.metics.ucrac.cr **f** © O

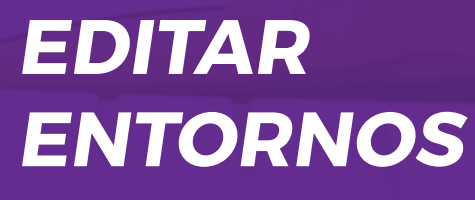

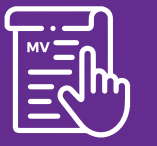

MV 3.5 Versión de moodle

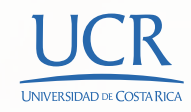

# EDICIÓN Y REQUISITOS BÁSICOS DEL ENTORNO VIRTUAL

Unidad de Apoyo a la

Docencia Mediada con TIC

Según las directrices de la Vicerrectoría de Docencia, todo entorno virtual debe tener un Encabezado en el primer bloque. Por normativa, el encabezado debe incluir la siguiente información:

**a.** Sigla y nombre del curso correspondiente

**METIC** 

- b. Número de grupo según guía de horarios
- c. Modalidad de curso (regular, suficiencia, tutoría).
- d. Ciclo lectivo

Vicerrectoría de

Docencia

- f. Docente o docentes a cargo del curso.
- **C.** Grado de virtualidad (bajo virtual se utiliza también para los cursos presenciales con apoyo de entornos virtuales -, bimodal, alto virtual o virtual).
- h. Descripción breve del curso o actividad.
- j. Horario de consulta y atención para personas estudiantes.
- k. Medios de comunicación para consultas (correo electrónico, número de teléfono, grupo de mensajería instantánea, entre otros).

Para incluir y personalizar el encabezado cada docente debe:

and the common control of the state of the state of the state of the state of the state of the state of the state of the state of the state of the state of the state of the state of the state of the state of the state of t

**1. Activar Edición** en el entorno usando alguna de las siguientes dos opcion

Ubicada en el bloque o columna derecha de Administración

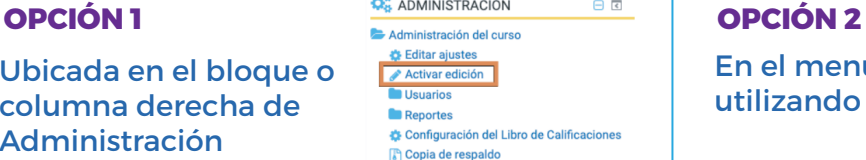

En el menú superior de la plataforma, utilizando el ícono de lápiz.

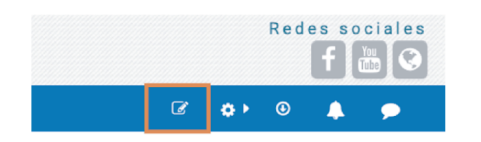

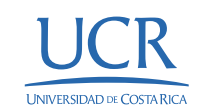

2.

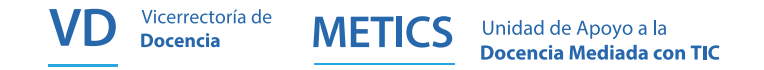

2. Se debe ubicar el primer bloque que se encuentra debajo del título del entorno. Allí, ingrese la información, dependiendo del formato del entorno virtual. Ya sea en la palabra **Editar** (formato semanal y temas):

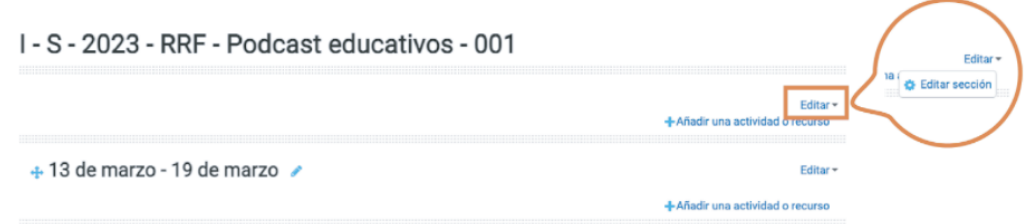

O en el símbolo de tuerca que se encuentra debajo del nombre General (formato Grid y tópicos colapsados):

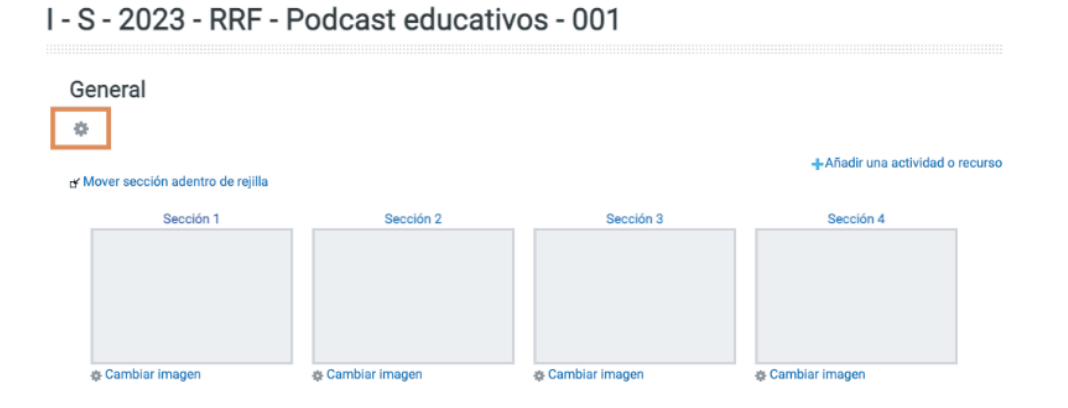

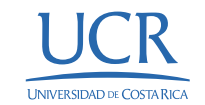

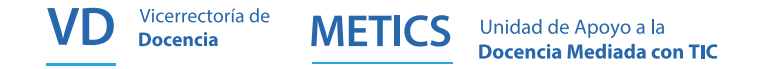

3. Aparte del encabezado, se debe subir también en el entorno el Programa del Curso actualizado al ciclo correspondiente, preferiblemente en formato PDF. Puede consultar el manual de Archivo para aprender a hacer estos pasos. [\(Ir a manuales de METICS\).](https://metics.ucr.ac.cr/es/recursos-docentes/manuales)

Una vez incluida la información requerida, su encabezado podría verse como el siguiente ejemplo:

I - S - 2023 - RRF - Podcast educativos - 001

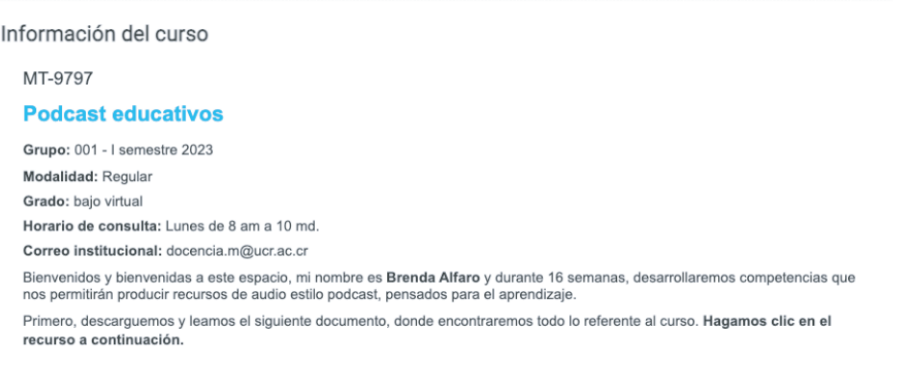

Programa de curso 2023

Para conocer más sobre el paso a paso de la construcción del encabezado puede revisar el manual de Encabezado en nuestra página web [\(Ir a manuales de METICS\).](https://metics.ucr.ac.cr/es/recursos-docentes/manuales)

> Si cuenta con lo anterior, su entorno ya está listo para incluir las instrucciones, actividades y recursos de las diferentes sesiones.

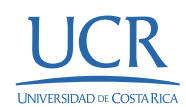

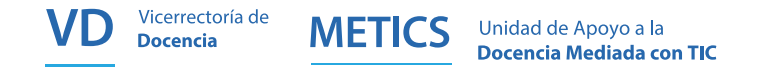

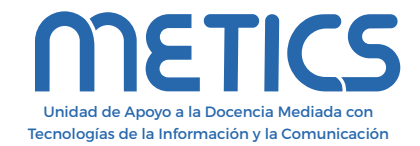

Instructivo

Instructivo

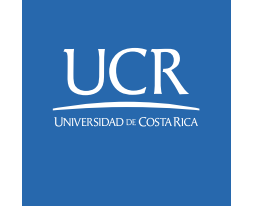

Los derechos patrimoniales de esta obra pertenecen a la Universidad de Costa Rica y son para uso académico. Realizado por la Unidad de Apoyo a la Docencia Mediada con Tecnologías de la Información y la Comunicación (METICS), Vicerrectoría de Docencia. Manual EDITAR ENTORNOS / METICS. 1°.ed. —San José, CR: Vicerrectoría de Docencia, Universidad de Costa Rica (UCR), 2024

Para más información... 2511.5015  $\mathbf{C}$ 

## **f © O**

www.metics.ucr.ac.cr

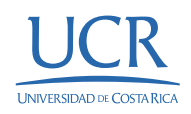